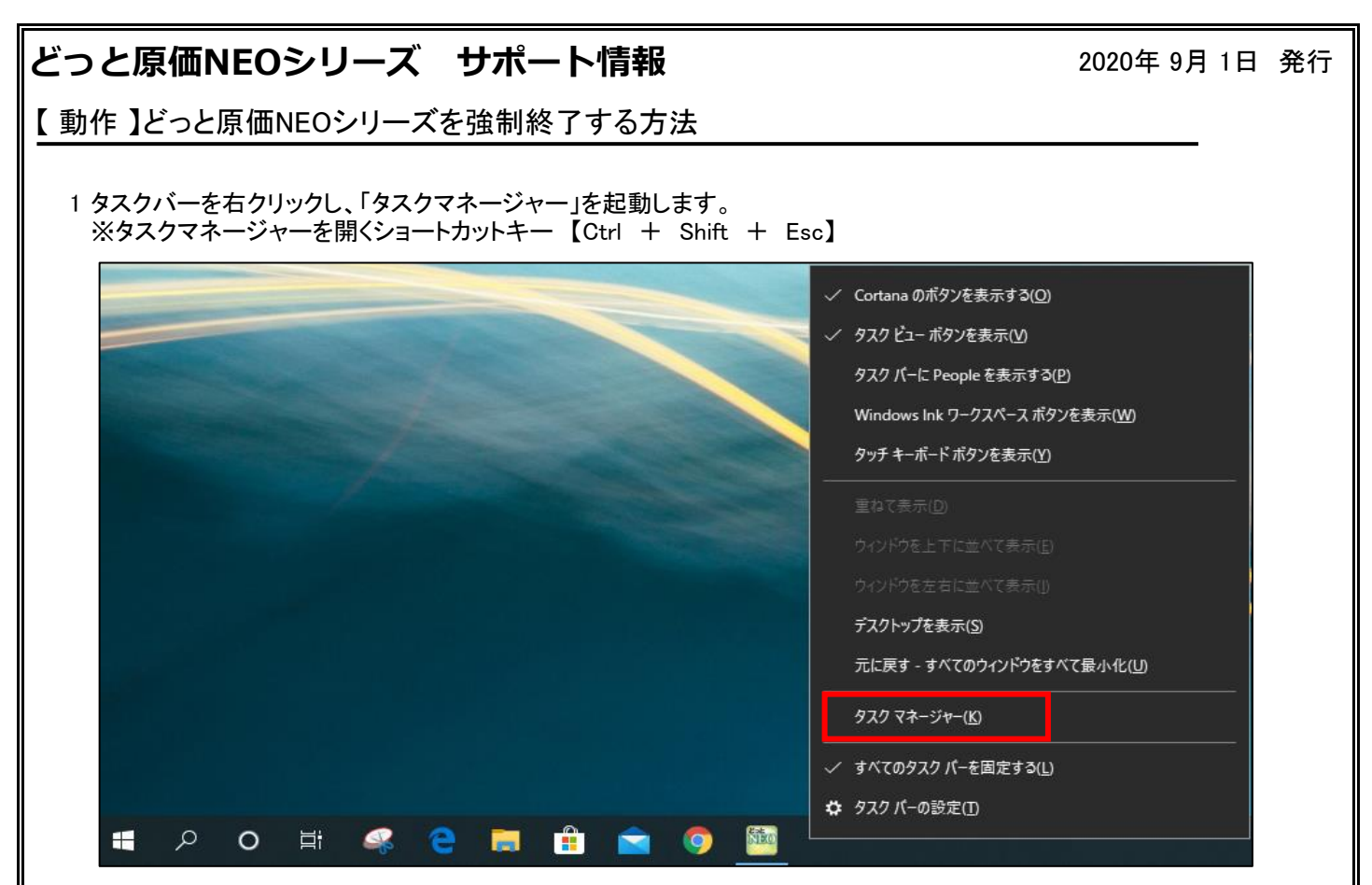

2 タスクマネージャーの「プロセス」タブに、「どっと原価NEO」が表示されるので、 「どっと原価NEO」をクリックし、「タスクの終了」をクリックすると、どっと原価NEOシリーズを強制終了することができます。

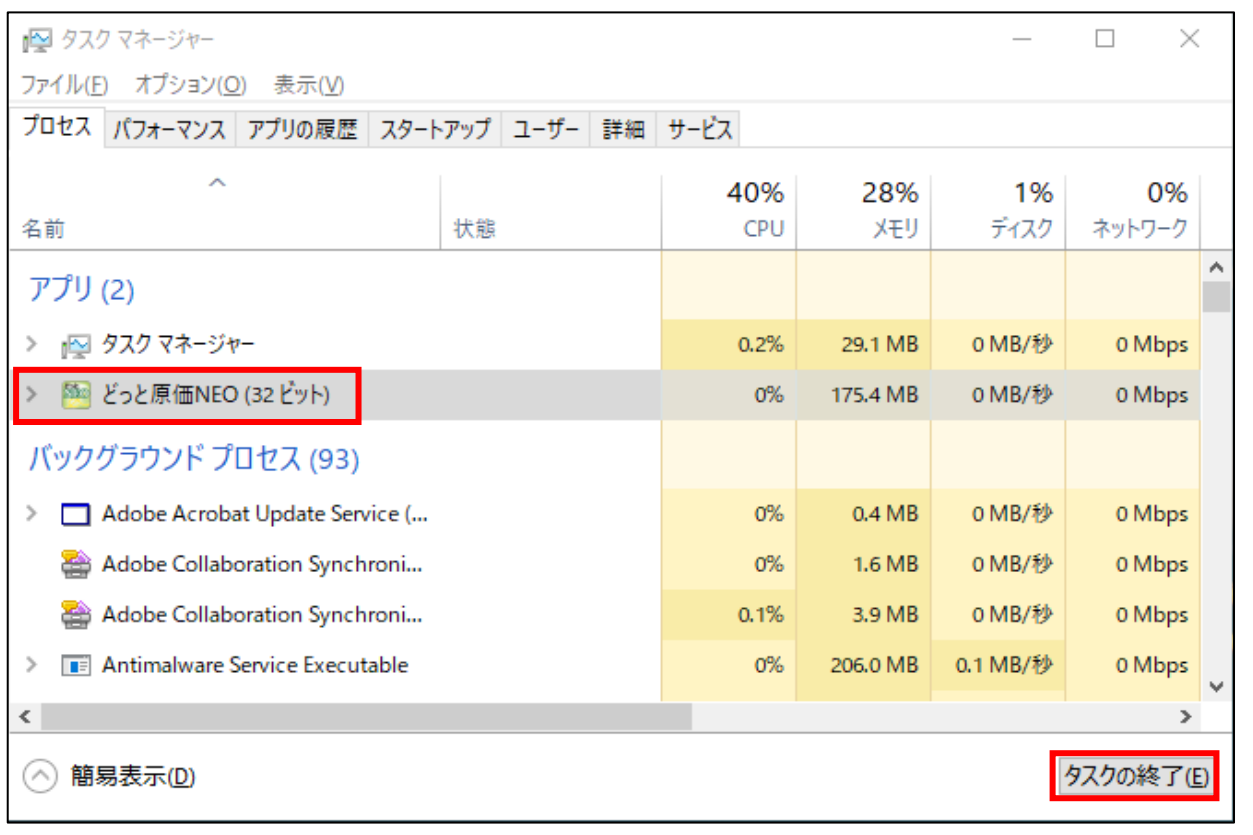